# A300/XP

# **MOVING LIGHT CONTROLLER**

# **USER MANUAL**

电脑灯控制台 - 用户手册 (软件版本 VER:3.5)

Net.DO 力度灯控设备有限公司 **NETDO LIGHTING CONTROL EQUIPMENT CO.,LTD** 

## 目录

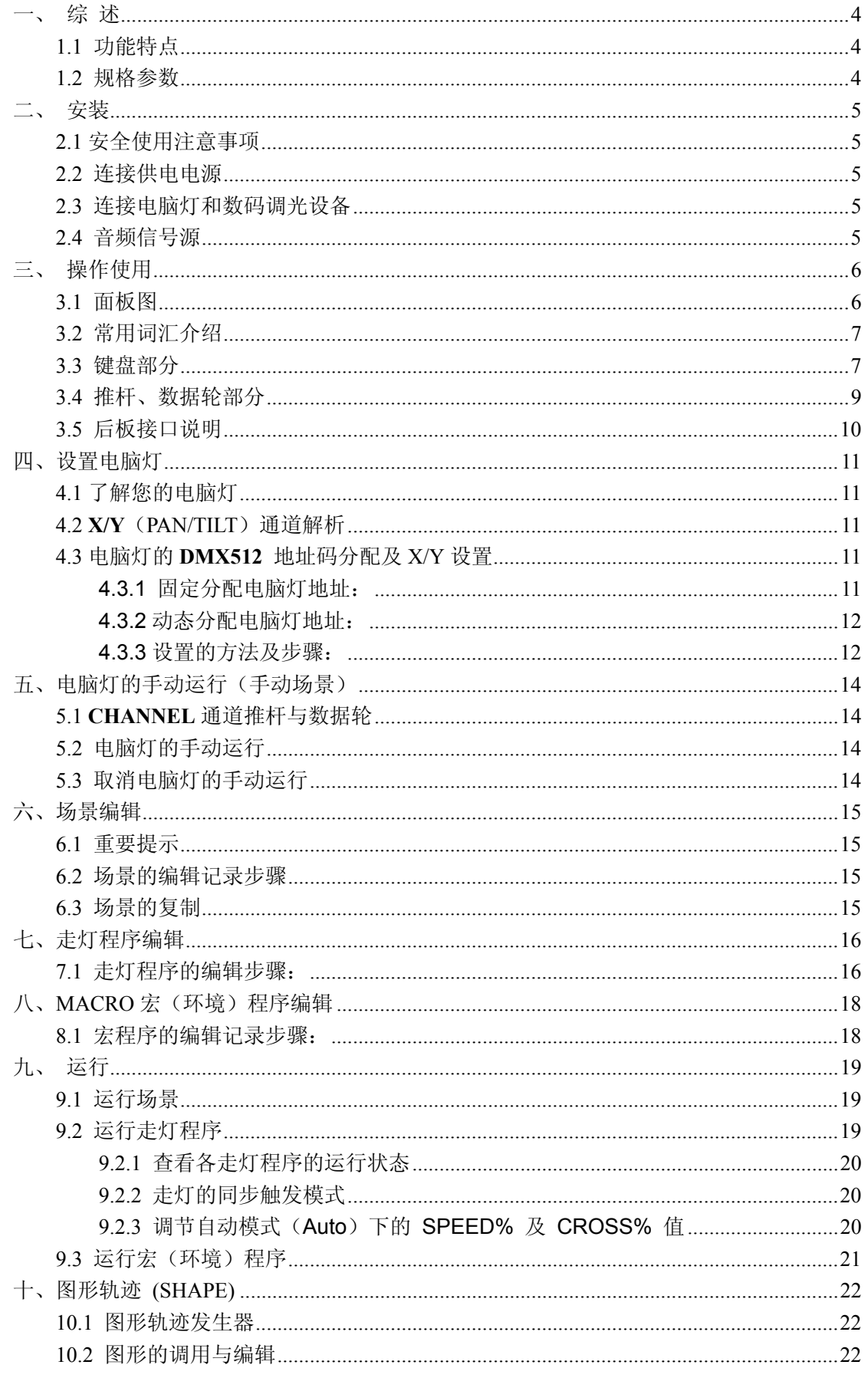

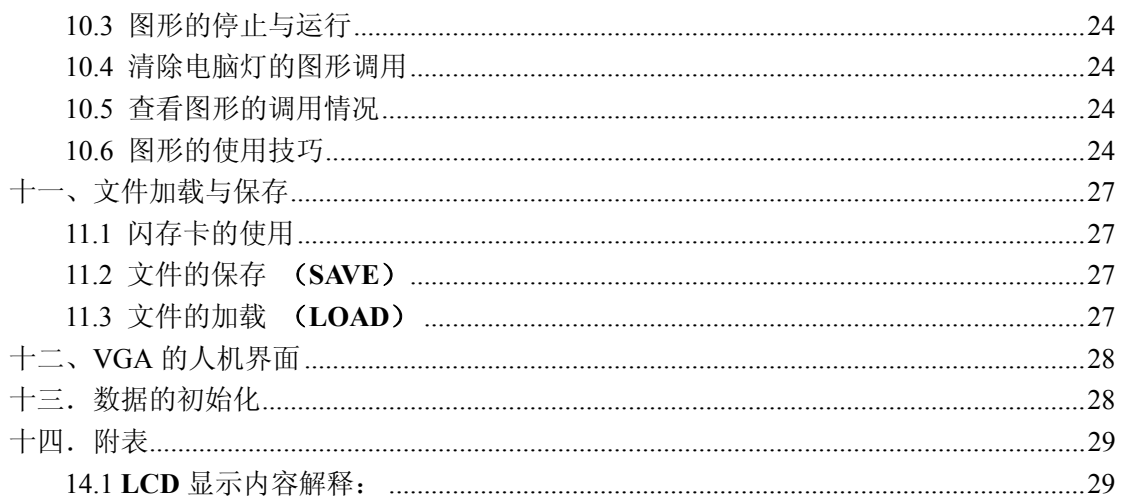

## 一、 综 述

## 1.1 功能特点

A300系列电脑灯光控制台可同时控制15台最大32通道的电脑灯,16Bit 的 X/Y 高精度控制,其核心 微电脑采用新的技术,使其获得了更强、更人性化的功能。

- 电脑灯可实现多场景、多走灯程序叠加运行及提灯操作,实现多样化的组合效果。
- 可同时控制15台最大32通道的电脑灯, 16Bit 的 X/Y 高精度控制。
- 不同类型的电脑灯可分别设定 X/Y 控制通道, 可统一使用 X/Y 转轮进行控制。
- 控制台配有MEM-CARD(闪存卡)接口,可使用闪存卡把用户的数据保存到3个文件中,每个文件可记 录整部控制台的全部数据文件。
- 带有15个宏环境(MACRO)控制,用户可把不同的手动、场景、走灯、图形轨迹的运行组合记录到 宏环境中,以便用户根据现场的不同节目,快速地通过宏按键调出相应的运行组合效果。
- 控制台可储存30个走灯程序,每程序最多可设置100步。走灯程序步总数为255步,由控制台自动动 态分配。可选音乐同步、自动速度控制、手动节拍控制(SWING)。
- 可同时运行8个走灯程序、30个预置场景,并可同时对15台电脑灯进行提灯操作。
- 配有图形轨迹控制功能,方便用户对电脑灯进行图形轨迹控制,如画圆、画线、走8字、波浪等效果。
- 提供 VGA 接口,详细直观的人机界面,使控制变得更容易。
- 采用两个独立的光电隔离 DMX 输出口, 保护控制台安全运行。

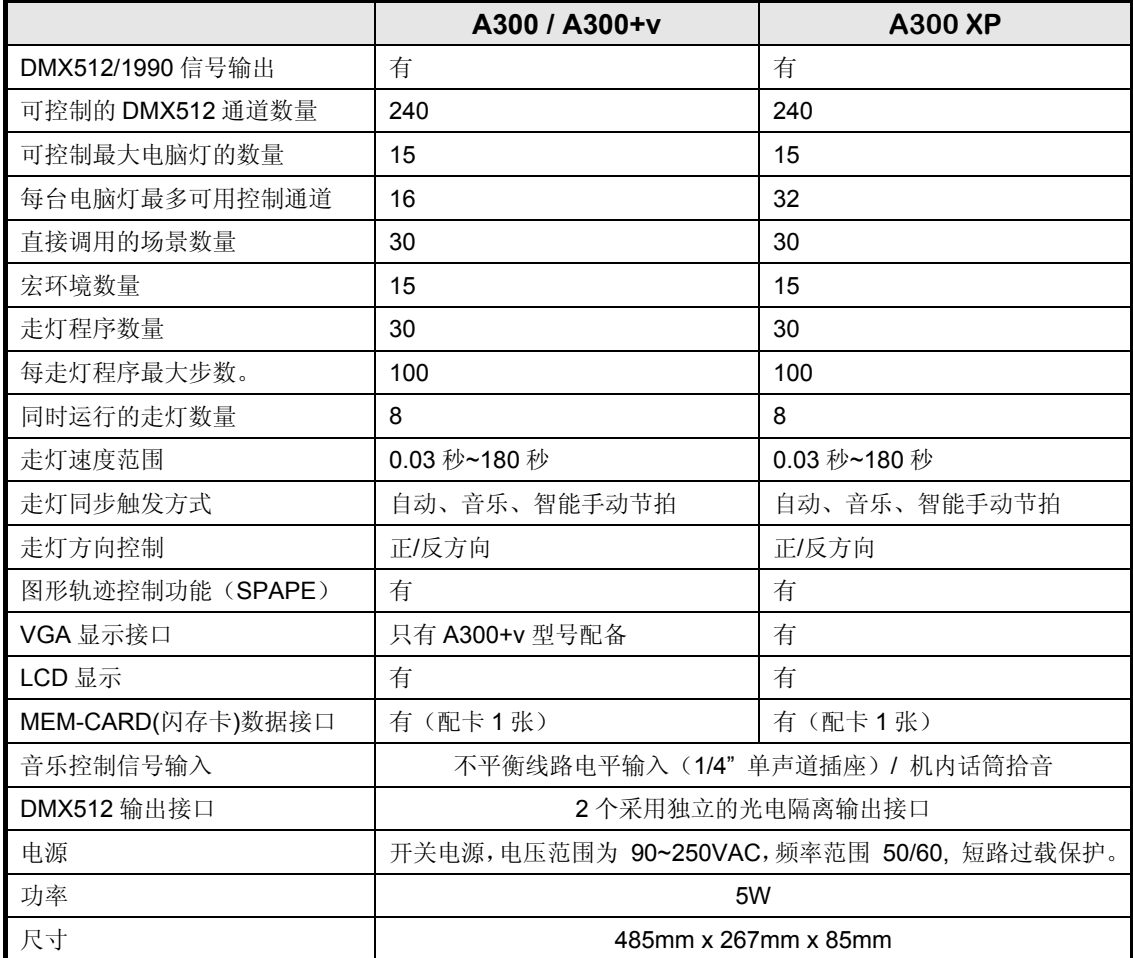

## 1.2 规格参数

**A300 /XP Moving Light Controller. PAGE: 4** 

## 二、 安装

A300 系列电脑灯控制台包装箱内包括以下项目:

- A300系列电脑灯控制台1台; 注:要确认控制台的型号,可在控制台开机时,查看LCD液晶屏显示的型号及软件版本号。
- z 电源电缆1条、用户手册1份、闪存卡1张。

控制台为国际标准19" 安装结构,可采用嵌入台面的安装方式,也可以直接安装在19" 机架或机柜上。

## 2.1 安全使用注意事项

- 电脑灯光控制台必须连接保护地线,确保使用安全。
- 切勿洒水在电脑灯光控制台上。
- 电脑灯光控制台为精密电子设备,请注意防潮、防尘。

## 2.2 连接供电电源

本机连接电源时,请首先检查供电电压是否在本机的适用范围内。电源插座必须连接电源保护接地线, 保证设备的安全使用。

## 2.3 连接电脑灯和数码调光设备

- 控制台后板有两个DMX512 输出信号插座,均为三芯XLR 结构。这两个插座的1 脚为信号地线, 2 脚为信号负端,3 脚为信号正端。
- DMX512 连接电缆采用屏蔽式双绞电缆。电缆的两端需自行焊接XLR 插头,屏蔽网接XLR 插 头的第1 脚, 双绞线(由不同颜色区分)则分别连接XLR 插头的2、3 脚, 切勿反接。

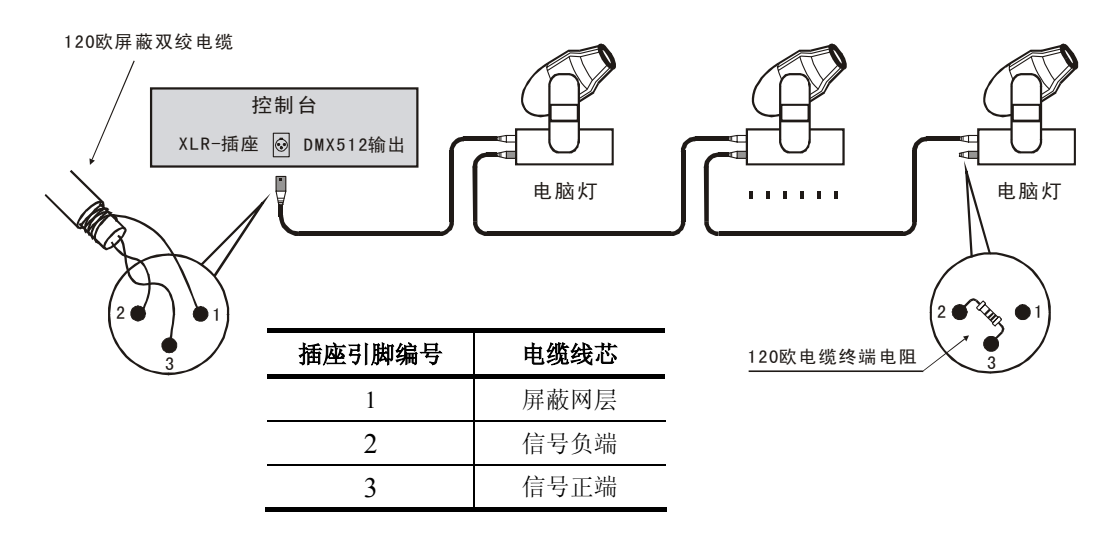

## 2.4 音频信号源

- 音频信号可取自调音台及其他音频播放设备的线路电平输出或由机内话筒拾取环境声音。控制台 自动提取音乐中的低频节奏成份作为走灯程序的音乐触发同步信号。
- 控制台后板有1个6.35mm不平衡式单声道音频信号输入插座(Audio input),音频信号输入电平的 适应范围:-10dB ~ +10db。当插入音频插头后,音源为线路电平输入。拔出插头后,音源为机 内话筒拾音。

三、 操作使用

## 3.1 面板图

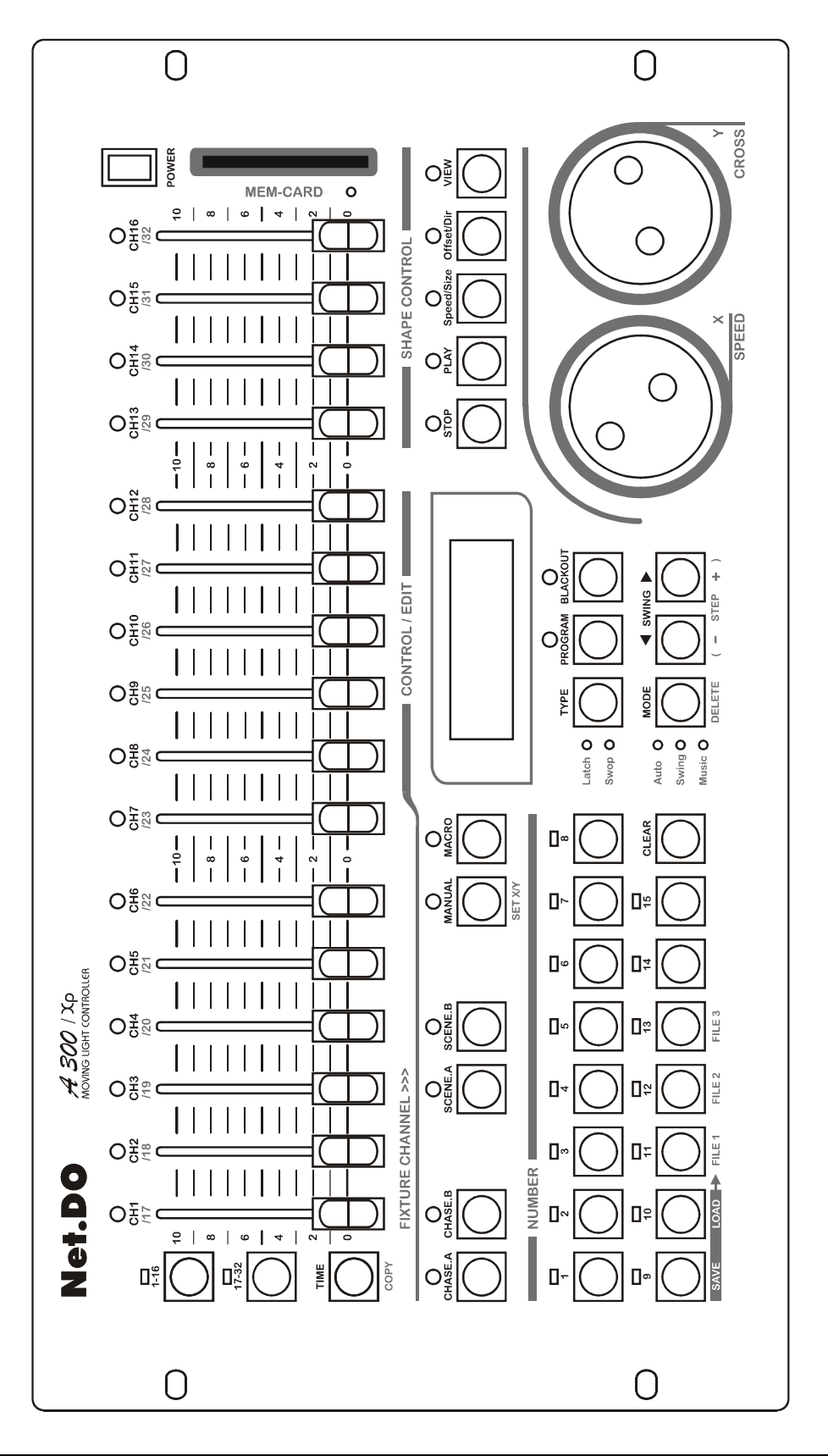

## 3.2 常用词汇介绍

- z 电脑灯场景: 同一时间内,各电脑灯的 **X/Y** 位置及图形轨迹、亮度、图案、颜色等各通道值 的集合称为电脑灯场景。
- 走灯程序: 每个走灯程序由若干走灯程序步组成, 每一程序步实际为一个场景。

## 3.3 键盘部分

部分按键带有LED指示灯。当指示灯亮时,表示正在执行该键的功能。有些按键具有两种不同颜色的 文字标记,表示在不同的状态下,具有不同的使用功能。

## 功能键部分:

## **CHASE.A** 走灯功能键(A编组,用于控制A1~A15走灯程序)

**CHASE.B** 走灯功能键(B编组,用于控制B1~B15走灯程序)

- 1. 用作走灯的选择: 按键按下后,控制台进入走灯的控制状态,这时1~15数字键作走灯的选择。 (走灯程序分为A、B两组,每组15个走灯程序)
	- 2. 用作走灯参数的查看: 按住对应功能键,再按数字键(选择要查看的走灯),可在不影响该走灯程序的状态下, 查看及切换到该走灯的控制中。

## **SCENE.A** 场景功能键(A编组,用于控制A1~A15场景)

**SCENE.B** 场景功能键(B编组,用于控制A1~A15场景)

按键按下后,控制台进入场景的控制状态,这时1~15数字键作场景的选择。 (预置场景分为A、B两组,每组15个预置场景)

## **MACRO** 宏控功能键 (又名为宏环境键)

该键按下后, 控制台进入宏的控制状态, 这时1~15数字键作宏的选择。只要双击数字键, 就可 运行相应的宏程序。

用户可把不同的手动、场景、走灯及图形轨迹的运行组合记录到某个宏中,以便用户根据现场的 不同节目,快速地通过宏键调出相应的运行组合效果。

## **MANUAL** 电脑灯手动运行功能键

该键按下后,控制台进入电脑灯手动控制状态(又名提灯),这时1~15数字键作电脑灯的选择。 重复按下按键,可切换 VGA 界面中各电脑灯的通道数值显示。

## 数字键部分 (**1**~**15**):

控制台共有15个数字键。在不同的功能键状态下,这15个数字键具有不同的使用对象。如:数 字按键的LED灯亮时,表示与数字键对应的场景或走灯程序正在输出;

## 控制键部分:

## **CLEAR** 清除键

清除当前数字键的全部选择。

## Net.DO Lighting Control Equipment Co.,Ltd http://www.netdo.com.cn

#### **TYPE** 数字键类型选择键

在某些功能状态中,可独立设置对应的数字键类型(*Latch* 锁存、*Swop* 交互锁存类型):

- **Latch** 锁存: 此时, 按动数字键, 该键输出锁存, 输出赋予该键的场景或走灯程序; 再按 动该键,该键输出清除。此模式可按下多个数字键,同时输出多个场景或走灯程序。
- Swop 交互锁存: 此时, 按动某数字键, 除了锁定该键外, 同时清除其他键, 因此只能输 出1个场景或走灯程序。

只要连续按动 TYPE 键,就可循环改变数字键的类型。

#### 各功能状态下的数字键的类型:如下表

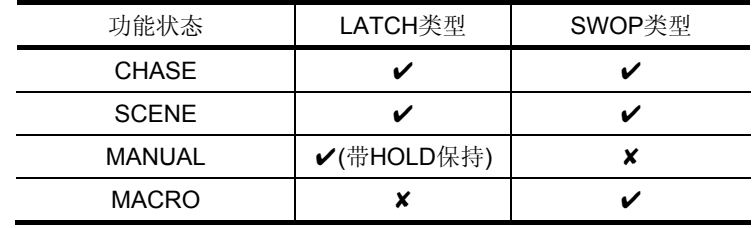

## **MODE** 走灯同步触发模式选择键

走灯程序共有4种同步触发模式:

- **auto** 自动模式: 走灯程序的运行速度由走灯程序内部的每步时间与 TIME%(时间比例 推杆)控制。
- **Swing** 节拍模式: 走灯程序的运行速度由 SWING 节拍键控制。
- music 音乐模式: 走灯程序使用音乐节奏同步触发运行。 只要连续按动 **MODE** 键,就可循环改变当前走灯同步模式。

## **< SWING ▶ 走灯方向键、节拍键**

在走灯程序运行时,可改变走灯程序的运行方向。 当走灯模式处于*swing* 模式时,有节奏的点击方向键,当前走灯的运行便会以点击的节奏自动 同步运行。

## **TIME**走灯运行时间控制键

在运行状态下,可按住该键,配合数据转轮的使用,可调节当前走灯的运行速度(SPEED)及 交越渐变时间(CROSS)。

## **BLACKOUT** 黑场键(又名切光键)

用于关闭所有的灯光输出。

## 编辑键部分:

## **PROGRAM** 编程键

在运行状态,按下该键可进入编程状态,键上的LED闪动。 在编程状态,按下该键可退出编程状态,返回运行状态。

## **SET X/Y** 电脑灯的X/Y通道设置键

## Net.DO Lighting Control Equipment Co.,Ltd http://www.netdo.com.cn

## **COPY**、**DELETE** 复制、删除键

在走灯程序编程状态下, 可用这2个键实现程序步的复制、粘贴、删除操作。

#### - **STEP** +走灯程序步加减键

在编辑走灯程序时,用于改变当前走灯程序的步号,及用作程序步的增加。

## 图形轨迹控制键部分:

### **STOP** 图形轨迹暂停键

用于暂停所有图形发生器的运行,使各电脑灯恢复到X/Y原点上。

## **PLAY** 图形轨迹运行及编辑键

用于启动图形发生器的运行,及进入图形编辑状态。

## **Speed / Size** 图形速度/大小编辑键

## **Offset / Dir** 图形相位偏移量/方向编辑键

## **VIEW** 图形调用查看键

可查看图形的调用情况。

## 文件控制键部分:

#### **LOAD** 数据文件装载键

通过该键及文件键(File1~3),可把USB闪存盘中的用户数据装载到控制台中。

## **SAVE** 数据文件保存键

通过该键及文件键(File1~3),可把控制台的用户数据保存到USB闪存盘中。

## 3.4 推杆、数据轮部分

控制台上共有16条通道推杆。推杆向上推,其控制值增大;推杆向下拉,其控制值减少。

## **CH1~CH16** 推杆组

当推杆组旁的 1~16 按键有效时, 这组推杆用于控制电脑灯的1~16通道(Channel)的值。 当推杆组旁的 17~32 按键有效时,这组推杆用于控制电脑灯的17~32通道(Channel)的值。

## **X/Y** 数据转轮

- 在手动运行方式时, 使用 X 数据轮设定电脑灯的 X 位置 (PAN), 使用 Y 数据轮设定 Y 位置(TILT)。
- 在运行状态下,可按住 TIME 键,配合使用数据轮,调节当前走灯的运行速度(SPEED) 及渐变时间(CROSS)。
- **●** 在编辑状态时, 使用 X/Y 数据轮可以切换及编辑相应的项目。
- **X/Y** 数据轮为非线性调节模式, 即转动越快, 调节呈递增变化。

## 3.5 后板接口说明

说明:

- 控制台备有两个 DMX512 输出插座,采用两路光隔离独立驱动电路,输出通道内容相同。
- 音频信号输入插座为 1/4"单声道插座, OdB 线路输入电平。当插头插入时, 音乐触发信号采用 音频线路输入信号,插头拔出后,音乐触发信号取自机内话筒拾取的现场声音。
- 不同型号的控制台配备的接口有所区别,请查看规格参数表。
- 连接 AC 电源时请务必使用接地保护地线,且确认连接的电压是否在允许的范围内,以确保安全。

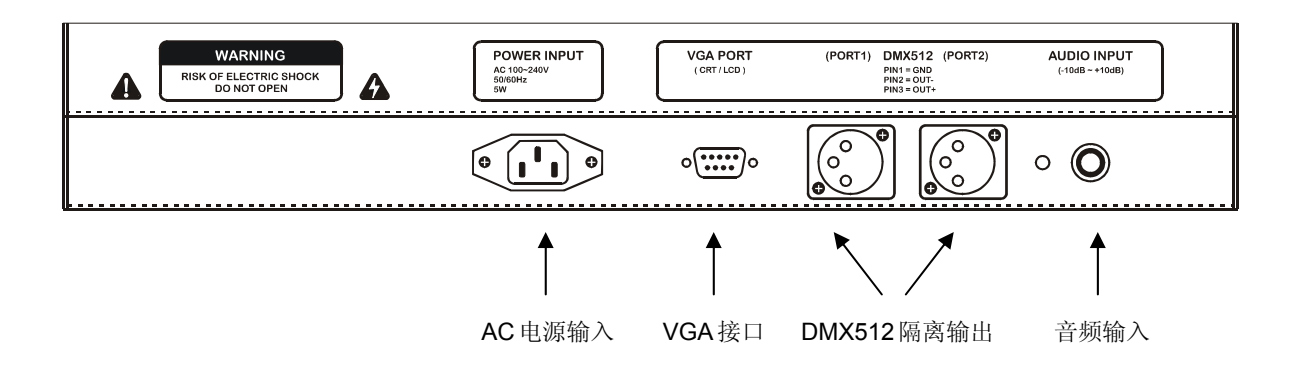

## 四、设置电脑灯

## 4.1 了解您的电脑灯

由于各种电脑灯的控制通道数和控制参数都不同,编程时,手上应有该电脑灯的使用说明书,方便查 阅各种控制参数,如:地址码、各控制通道的作用。

## 4.2 **X/Y**(PAN/TILT)通道解析

X 通道控制电脑灯的左右移动(即PAN),Y 通道控制电脑灯的上下移动(即TILT)。

电脑灯控制台可控制 X/Y 为8位 (BIT) 或16位分辨率的电脑灯。为了让控制台的X/Y 数据转轮统一 控制任何一种采用 DMX512 控制协议的电脑灯, 必须首先设定各台电脑灯接收地址码, 然后把各电脑灯 的 X/Y 控制通道按安装编号逐一写入控制台。用户若要实现X/Y渐变移动的效果及使用图形轨迹功能时, 需要先设定电脑灯的X/Y。

16位分辨率电脑灯的X轴由两个数据通道控制, Y轴也是由两个数据通道控制,即由X轴粗调通道(Xh: 高8位)、微调通道(Xl:低8位), Y轴粗调通道(Yh:高8位)、微调通道(Yl:低8位) 这4个数据通道控制; 8位分辨 率电脑灯的X/Y则只有X轴粗调通道、Y轴粗调通道这2 个数据通道控制。

## 4.3 电脑灯的 **DMX512** 地址码分配及 X/Y 设置

## 4.3.1 固定分配电脑灯地址:

控制台出厂初试化设置为使用15台电脑灯,每台固定分配16 个通道。 数据初始化的方法请查看第13章节(控制台数据的初始化)。 固定间隔分配给各台电脑灯的DMX512 地址如下:

## 表 **1**:默认固定间隔分配时的电脑灯地址开关设置

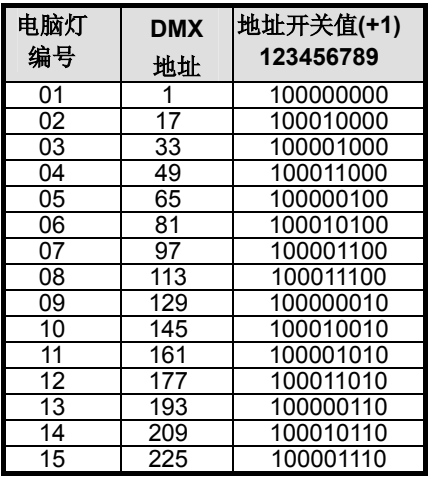

## 注:**0=OFF**,**1=ON**

由于各电脑灯生产厂家的首地址设定不一样,即512个通道的表示有两种方法:第一种是000~511, 第二种是001~512。因此上表的地址适合第2种方法的厂家产品。对于采用第一种方法的厂家产品, 只需把上述地址减去1即可 (采用二进制地址拨码开关的设备,只需把第一位的1 改为0 即可)。

4.3.2 动态分配电脑灯地址:

用户也可自己动态分配DMX通道给每台电脑灯,电脑灯数量最大为15台,每台电脑灯最大的占 用通道可为32通道。(该功能仅适用于A300XP型号)

注:最大的电脑灯控制数量及通道数在不同型号的控台上配置不同,请查看控台的规格参数表。

## 4.3.3 设置的方法及步骤:

- 1。按 **PROGRAM** 编程键,进入编程状态,编程键的指示灯闪亮;
- 2.按 **SET X/Y (MANUAL)** 键, 进入电脑灯设置状态;
- 3. 用 1~15 数字键,选择要设置的电脑灯;
- 4.用 **X** 数据轮选择编辑项目,(项目为分屏显示,括号**[ ]**移动到最左或最右时会自动换屏);
- 5.用 **Y** 数据轮设置对应的值;
- 6.重复 3~5 步设置其它电脑灯;
- 7.按 **PROGRAM** 编程键,退出设置状态。

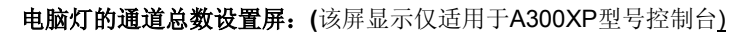

电脑灯设置状态 箭头表示右边还有内容

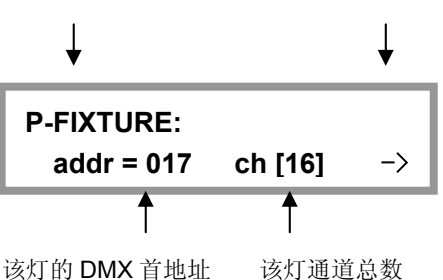

电脑灯的 **X** 通道设置屏:

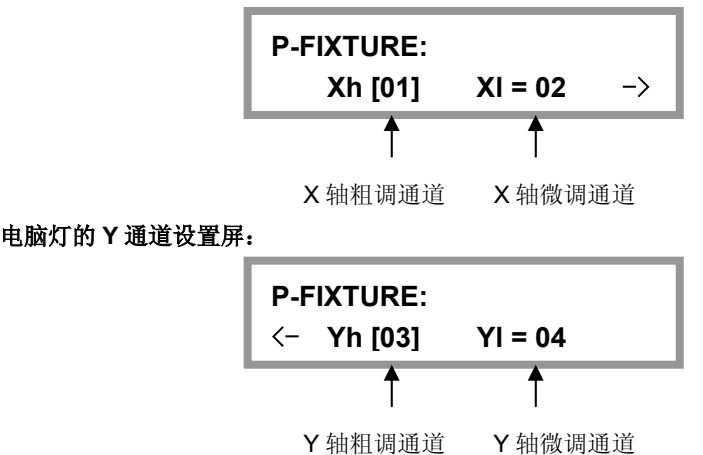

提示:

- 注意: 修改某电脑灯的通道总数, 会影响其后面电脑灯的DMX首地址。所以用户设定了电脑灯 的通道总数后,要重新检查各电脑灯的DMX首地址是否与控制台对应。
- z 电脑灯占用通道数最好设置为一个比实际使用大的数,以免以后更换不同种类的电脑时,影响排 列在后面的电脑灯DMX首地址。
- 若分配的DMX通道总数超过240时, 控制台会自动把溢出通道的电脑灯屏蔽。
- 对于16位X/Y精度的电脑灯,如果只设置了 Xh、Yh 通道,并把 Xl、Yl 设置为[no], 此时将按 8位电脑灯的 X/Y 分辨率运行, 失去16位电脑灯的高精度定位和运动轨迹的平滑特性。

## 设置举例:

1. 某8位精度的12通道电脑灯,X轴在第5通道,Y轴在第7通道。

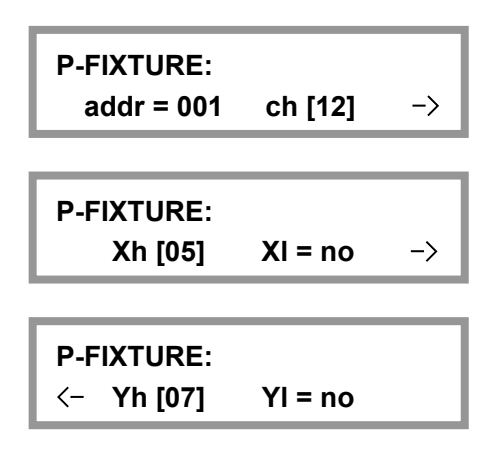

2. 某16位精度的18通道电脑灯,X轴粗调在第5通道,X轴微调在第6通道,Y轴粗调在第7通道, Y轴微调在第8通道。

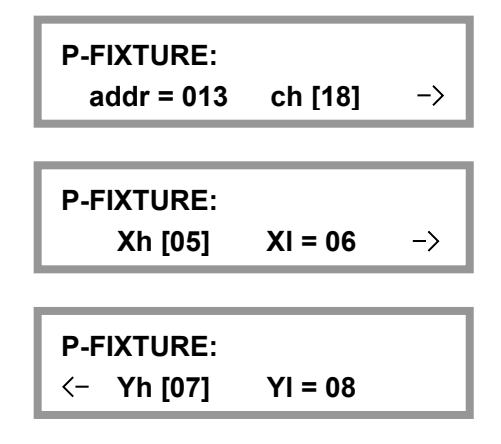

## **X/Y**错误设置的自动纠正处理**:**

Xh=no 或 Yh=no 时, 对应的 XI、YI 也必须同时为no, 控制台自动判断, 自动纠正为no 值。

## 检查各电脑灯的设置**:**

可用如下方法检查:

- 1。按 **PROGRAM** 编程键,进入编程状态,编程键的指示灯闪亮;
- 2。按 **SET X/Y** 键, 进入电脑灯设置状态;
	- 这时,如果连接了VGA显示屏,屏幕上会列出所有的电脑灯设置参数,比较直观。
- 3.用 1~15 数字键,选择要设置的电脑灯;
- 4. 重复第3步, 在LCD液晶屏中查看各电脑灯的设置;
- 5. 按 PROGRAM 键, 退出设置状态。

## 五、电脑灯的手动运行(手动场景)

用手动的操作方式,对指定电脑灯设置其亮度、光圈、X/Y、图案、彩色灯各个通道值。

各种电脑灯的各个通道的控制内容均不尽相同,用户必须对所控制的电脑灯各通道控制内容详细了 解,才能对电脑灯的控制得心应手。

在控制台的运行状态及走灯编辑状态下都可进行手动操作。

手动运行是最高优先级的操作,被选择的电脑灯将自动脱离正在运行的场景和走灯程序。手动运行也 是最基本的操作,通过手动运行,特别是多灯的手动运行,可以储存为场景,也是编辑走灯程序步的基本 操作。

**MANUAL** 键与数字键(1~15) 配合使用, 实现 15 台电脑灯的选择功能。数字键指示灯长亮的电 脑灯处于选择状态,此状态下的电脑灯可通过通道推杆(CHANNEL)和 X/Y 数据轮控制。

## 5.1 **CHANNEL** 通道推杆与数据轮

电脑灯各通道值由 CH1~CH16 通道推杆设定。

- z 当推杆组旁的 **1~16** 按键有效时,这组推杆用于控制电脑灯的1~16通道(Channel)。
- z 当推杆组旁的 **17~32** 按键有效时,这组推杆用于控制电脑灯的17~32通道(Channel)。

电脑灯的 X 通道由 **X** 数据轮设定,Y 通道由 **Y** 数据轮设定。通道推杆值的设定范围为 0-255。不论 电脑灯 X/Y 是 8 位或 16 位, 数据轮的设定范围均为: 0-999, 代表电脑灯 X 轴和 Y 轴的整个运动范围。 对于 16 位(Bit)的电脑灯,**X** 数据轮同时控制 Xh、Xl 通道,**Y** 数据轮同时控制 Yh、Yl 通道;对于 8 位电脑 灯,**X** 数据转轮只控制 Xh,**Y** 数据转轮只控制 Yh。

当电脑灯的 X/Y 通道已经被设定在数据轮控制后,对应的 X/Y 通道推杆自动封锁。必须使用数据轮 设置电脑灯的 X/Y 位置。

电脑灯在手动运行模式下,推动通道推杆、转动数据轮可改变相应通道的设定值。LCD 显示屏显示通 道的当前设定值。注:当推杆停止推动片刻,显示自动消失,再次推动通道推杆则重现。

## 5.2 电脑灯的手动运行

对于不同种类电脑灯的多灯手动运行,只能先设置一个种类的电脑灯,然后再选择另一种类的电脑灯 进行设置。这种操作方法也是设置场景常用操作方法。

- 1. 按电脑灯手动键 MANUAL, 进入电脑灯的手动状态;
- 2. 按数字键(1~15)选择电脑灯;可单台或多台电脑灯的选择; 注意:X/Y 通道及通道数相同的同种电脑灯才能同时被选择。控制台会自动切换当前类型的电 脑灯,而使原选择状态的其它类型电脑灯变为保持状态。 (注:处于保持状态的电脑灯(指示灯慢闪),各通道值不受控制改变,可再按其键,令指示灯 长亮,即从保持状态转为选择状态)
- 3. 用CHANNEL 推杆设置各通道值,用数据轮调整X/Y定位,同时也可调用图形发生器(SHAPE)。
- 4. 再次按己选电脑灯对应的数字键,使指示灯变为闪烁状态,这些电脑灯的值处于保持状态;
- 5. 重复2~4 步,手动设置其他电脑灯。 提示:可同时按下两个数字键,使它们之间的电脑灯同时被选择或取消。

## 5.3 取消电脑灯的手动运行

在电脑灯的手动状态下,按 **CLEAR** 键,取消手动运行,各台电脑灯的通道值不保留。

## 六、场景编辑

对各台电脑灯的彩色、亮度、图案、X/Y 等通道设置适当的值,可在空间呈现出所需的光束艺术构图, 并可同时调用图形发生器协助运行,这就是场景。每个场景都是各台电脑灯各通道设定值的集合。控制台 可储存30个电脑灯场景。这些储存后的场景可随时调出运行。

## 6.1 重要提示

为了实现多场景、多走灯程序的同时运行,其同时产生的相同控制通道的不同值将按"值大优先"的 算法处理(HTP Technique)。因此提出以下使用建议:

1. 使场景只包含彩色、图案等效果控制内容, 把X/Y、亮度等设为0: (这种场景叫作纯场景)

2. 走灯程序只包含X/Y、亮度等控制内容, 把其他通道设为0。

注: 由于场景也可调用图形发生器(SHAPE), 为方便区分纯场景, 可将带图形轨迹运行的场景放 在靠后的场景编号上。

## 6.2 场景的编辑记录步骤

- 1. 按手动运行方式,选择电脑灯并设置各通道值和 X/Y 位置,同时也可调用图形发生器(SHAPE);
- 2. 按 **PROGRAM** 编程键,进入编程状态,指示灯闪亮;
- 3. 按 **SCENE.A** 或 **SCENE.B** 键选择要保存的场景区**;**
- 4. 用数字键(1~15)选择要保存的场景号;
- 5. 保存场景后,原场景数据被新的数据覆盖。
- 6. 控制台自动退出编程状态。

**P-SCENE: select scene …** 

例:把当前的电脑灯现场运行状态保存为第A10号场景:

按 **PROGRAM** 键,按 **SCENE.A** 键,再按数字键10,完成。

## 提示:

场景编辑可以在任何时候进行,对多台电脑灯使用任何操作手段设置欲达到的艺术构图后,只要 执行上述步骤,就可把当前所有电脑灯的运行状态保存到1个场景编号中。例如,先同时运行A1、A2 场景作为基础,再用手动运行方式提取3台电脑灯,把光束调至某位置,再把这些组合保存为A10号场 景。以后运行A10号场景, 就可重现这个光的艺术构图组合了。

## 6.3 场景的复制

例:把A2号场景复制到A10号场景。

- 1. 先运行A2号场景到现场。
- 2. 按 **PROGRAM** 键,按 **SCENE.A** 键,再按数字键10,完成。

# 七、走灯程序编辑

走灯程序由若干个程序步组成,程序步的概念与场景类似。由于程序步可调用图形轨迹控制,所以每 个走灯程序一般在10步以内就可实现需要的运行效果。

控制台可储存30个走灯程序,每程序最多可设置100步。走灯程序步总数为255步,由控制台自动动 态分配。

## 7.1 走灯程序的编辑步骤:

1. 按 PROGRAM 编程键, 进入编程状态, 指示灯闪亮;

**PROGRAM ...** 

- 2.按 **CHASE.A** 或 **CHASE.B** 键,选择走灯编组(A,B两组);
- 3.用数字键(1~ 15)选择要编辑的走灯号; 举例: 如编辑走灯程序A10, 则按数字键10。如该程序为空则显示:

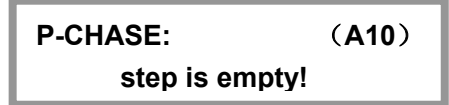

4. 按 STEP + (▶)键增加一个程序步;

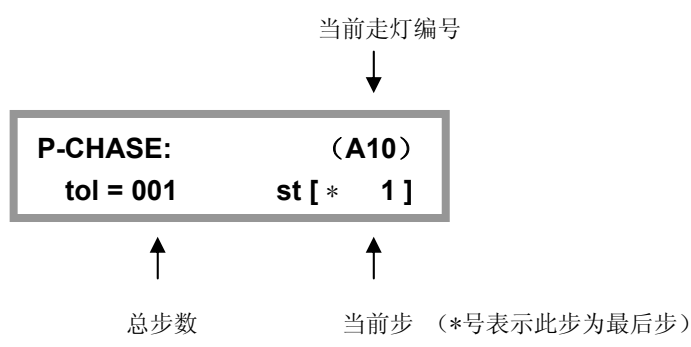

注: 也可用 -STEP+(<→) 键上下选择程序步。

- **●** 如当前步是本走灯的最后一步时,将会显示\*,举例:本走灯最后一步是10,则显示屏的 ST 项目下显示\*10。
- **●** 按住 一STEP+(< 或 ▶) 键, 可自动上下选择程序步。
- **●** 如需要增加程序步,则可移到最后步(带\*的那1步),按1下 STEP+(▶)键即可在其后 面新增1步,且内容相同。

5. 用数字键(1~15) 选择电脑灯;用手动运行方法,设置当前程序步的各台电脑灯的各通道值,同 时也可调用图形发生器(SHAPE)。

6.重复4~5 步,编辑下一程序步。

7. 按 PROGRAM 键, 退出编程状态。(也可重复2~6 步, 编辑另1走灯程序) 提示:

- **●** 按 STEP+(▶) 键增加程序步时, 自动在当前步后增加一步, 且把前一步的值复制到新增 加的程序步中,这样只需对某些值进行修改就能产生新的内容。如当前走灯程序是空,则 自动把所有电脑灯的各通道值设为0。
- **●** 使用 COPY 复制键可以复制当前步到另1步。 例:把第1步复制到第8步; 步骤:移选到第1步,按住 **COPY** 键不放,再移选到第8步,然后释放 **COPY** 键。复制 完成。
- **●** 使用 DELETE 删除键可以删除当前程序步。长按 DELETE 删除键可自动连续删除程序 步。

## 八、MACRO 宏(环境)程序编辑

当前的手动运行状态、场景运行状态、走灯程序运行状态及各种图形轨迹的运行状态即为当前的一个 运行环境集合宏。把当前环境集合保存到一个宏(MACRO)中,能为以后快速重现该环境提供极大的方 便。

控制台可储存15个宏程序。可直接用键盘调用运行。

注: 为了防止误触键盘, 调用宏程序时需在宏功能状态下, 按2下(双击)对应的数字键(1~15)选 择宏。

## 8.1 宏程序的编辑记录步骤:

- 1.根据需要可同时选择以下的运行:
	- a) 电脑灯手动运行;
	- b) 场景运行(可多场景同时运行);
	- c) 走灯程序运行(可多走灯同时运行);
- 2. 按 PROGRAM 编程键, 进入编程状态, 指示灯闪亮;
- 3.按 **MACRO** 键;

**P-MACRO: select macro …** 

- 4. 用数字键(1~15)选择要保存的宏程序号;
- 5.保存后,控制台自动退出编程状态。
- 例:把当前的电脑灯运行环境集合保存为第10号宏中:

按 **PROGRAM** 键,按 **MACRO** 键,再按数字键10,保存完成。

## 提示:

- 可以把运行1个宏+ 若干走灯程序+ 若干场景+ 若干手动运行 (提灯)这样一种复杂的组 合保存为1个新的宏程序。保存时既可覆盖原宏程序编号,也可保存为另一编号的宏程序。
- 每个宏程序可单独记录所有走灯的运行参数(如:触发模式、方向、速度比例等),用户 不用担心走灯的运行参数被修改后影响宏程序的效果。
- 每个宏程序可单独记录所有图形发生器的运行参数(如:图形的速度、尺寸等),用户不 用担心图形参数修改后影响宏程序的图形调用效果。

## 九、 运行

## 9.1 运行场景

- 例*1* :单独运行第A1号场景。
	- 1. 按 SCENE.A 场景功能键,进入场景(A编组)功能状态; 此时, 数字键(1~15)归场景A组控制使用。
	- 2. 按数字1键,运行A1号场景。

## 提示**:**

- **●** 数字键处于互锁状态时(SWOP),则任何时候只有1个场景被输出。
- **●** 数字键处于锁存状态时(LATCH),则可同时选择多个场景。
- 按 TYPE 键可切换数字键的类型。
- 例*2* :同时运行 B5、B6、B8 这3个场景。
	- 1. 按 SCENE.B 场景功能键,进入场景(B编组)功能状态; 此时, 数字键(1~15)归场景B控制使用。
	- 2. 按 **TYPE** 键切换数字键的类型为锁存状态(**LATCH**);
	- 3. 分别按数字键5、6、8,运行以上多个场景。

## 9.2 运行走灯程序

运行走灯程序时,显示屏的显示内容:

当前走灯编号

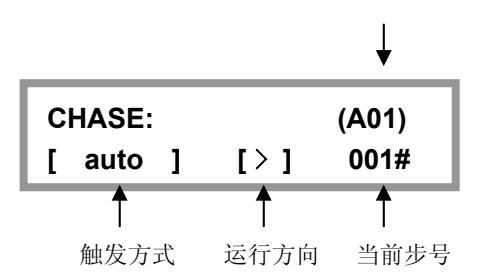

例*1*:单独运行第A1号走灯程序。

- 1. 按 CHASE.A 走灯功能键,进入走灯(A编组)功能状态; 此时, 数字键(1~15)归走灯A组控制使用。
- 2. 按数字1键,运行第A1号走灯。

## 提示**:**

- **●** 数字键处于互锁状态时(SWOP),则任何时候只有1个走灯被输出。
- **●** 数字键处于锁存状态时(LATCH),则可同时选择多个走灯。
- 按 TYPE 键可切换数字键的类型

## Net.DO Lighting Control Equipment Co.,Ltd http://www.netdo.com.cn

例*2* :同时运行 B5、B6、B7、B8 这4个走灯。

- 1. 按 CHASE.B 走灯功能键, 进入走灯 (B编组) 功能状态; 此时,数字键(1~ 15)归走灯B控制使用。
- 2. 按 **TYPE** 键切换数字键的类型为锁存状态(**LATCH**);
- 3. 分别按数字键5、6、7、8,运行以上多个走灯。

控制台可同时运行多个走灯(软件版本1.8 默认允许8个走灯同时运行,各软件版本有所不同), 如果用户同时运行的走灯数量超出允许值,则控制台会提示:"**chase over load! " –** 走灯调用过载。

提示:选择运行一个走灯程序时,如该程序为空(即没有程序步的),显示屏则显示:"**Step is empty. "**

#### 9.2.1 查看各走灯程序的运行状态

多走灯程序同时运行时,LCD显示屏上显示最后运行的程序参数,如需修改其他走灯程序参数, 必须将此走灯程序调至LCD显示屏上显示,即必须把它置为当前走灯。按住 **CHASE.A** 或 **CHASE.B**  键,再按数字键(选择要查看的走灯),可在不影响该走灯程序的状态下,查看及切换到该走灯的控 制中。

#### 9.2.2 走灯的同步触发模式

走灯程序共有3种同步触发模式:

- z *Auto* 自动模式: 走灯程序的运行由 SPEED%(速度)、CROSS%(渐变)值控制。
	- z *Swing* 节拍模式: 走灯程序的运行速度由 **SWING** 节拍键控制。可有节奏地点击按键,当前走灯 速度便会与节奏同步,即使停止点击。
- z *Music* 音乐模式:

走灯程序使用音频的低频信号同步触发运行。

```
只要连续按动 MODE 键,就可循环改变当前走灯的触发模式。每个走灯程序可独立设置不同的
触发模式。
```
#### 9.2.3 调节自动模式(Auto)下的 SPEED% 及 CROSS% 值

**Speed%** 当前走灯的运行速度。调节范围 0%~100%,0%为最慢,100%为最快。 对应的每步时间为:180~ 0.03 秒。

- **Cross%** 程序步与步之间的交越渐变时间速率。范围为0-100%,0%为最慢,100%为最快。 举例: Cross=60%, 表示用40%的时间从前1步渐变移动到当前步, 再用60%的时间 作停留。
- 注:Cross 渐变处理只作用于自动模式(*Auto*),其他触发模式将不起作用。 Cross 渐变处理只作用于X/Y通道, 这样避免了渐变处理对颜色及图案等通道的影响。

调节的步骤:按住 **TIME** 键,用 **X** 数据轮修改 Speed% 值,用 **Y** 数据轮修改 Cross% 值。

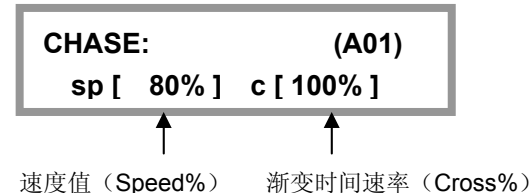

## 9.3 运行宏(环境)程序

注:为了防止误触键盘,调用宏程序时需在宏功能状态下,按 2 下(双击)对应的数字键(1~15) 来选择宏。

- 例*1*:运行第1号宏程序。
	- 1. 按 **MACRO** 宏功能键,进入宏功能状态;此时,数字键(1~ 15)归宏控制使用。
	- 2. 按2下数字1键(双击),选择第1号宏程序。

## 十、图形轨迹 (SHAPE)

图形轨迹功能的使用,可极大地方便用户对电脑灯的 X/Y 轨迹进行图形化控制, 如画圆、画线、走方 形等效果。而且还可使用多台电脑灯一起进行图形组合,产生各种动感效果。这是一般走灯程序无法实现 的。例如画圆,如果使用走灯程序来实现,用户需要为圆上的每个定点位置做一程序步,画圆的分辨率也 很有限,且不能随时变换画圆的尺寸及进行多灯协调组图。如果使用图形轨迹功能,画圆等操作由控制台 自动进行,用户只需告诉控制台画圆的速度、尺寸及方向等参数就能实现,免去了用户繁琐的编辑操作。

## 10.1 图形轨迹发生器

图形轨迹发生器能自动为电脑灯产生形状不同、大小及速度不同的图形轨迹。控台含有多个图形发生 器,各图形发生器相互独立,且可同时运行。每个图形发生器均可带动多台电脑灯时运行,同时做相位偏 移的多灯协调组图效果。当前版本的系统软件,提供了 22 个图形发生器。分别为:

- 7个圆形 (circle)
- **3个渐变圆 (fader&c)**
- **3个品字形 (thr&c)**
- **3个八字形 (eight)**
- **2个水平线条 (Xline)**
- z 2 个垂直线条 (**Yline**)
- **1个三角形 (tri)**
- z 1 个正方形 (**square**)

提示: 由于摇头灯的机械特性原因, 图形在摇头灯垂直的时候会出现变形(如:圆形可能会画出八 字形)。X/Y(pan/tilt)反应速度慢的摇头灯可能会出现图形稍微变形的情况,反应快的摇头灯画出 的图形比较标准。

## 10.2 图形的调用与编辑

在手动运行、场景、走灯中均可调用图形发生器,以便为其自动产生X/Y图形轨迹。在手动运行 中调用图形是最基本的使用方法。

## 场景中的图形调用:

只要把带图形调用的手动场记录到预置场景中。则每次打开该场景时,相应的图形会自动被运行。

## 走灯中的图形调用:

只要在走灯编辑时为各程序步加入图形调用(步骤与手动调用图形相同),则走灯运行时,每一 步相应的图形会自动被运行。

## 宏程序中的图形调用**:**

宏程序可记录包括手动运行、场景、走灯的所有图形调用。且每个宏可单独记录所有图形发生器 的运行参数(如:图形的速度、尺寸等),用户不用担心图形参数修改后影响其他宏程序的图形 调用效果。

## 手动运行中调用图形的步骤:

- 1.在手动状态下,选择要使用图形轨迹的电脑灯,可选多台;
- 2. 设置各电脑灯的颜色、亮度及X/Y原始点(即图形轨迹的中心点,如:圆心位置)。
- 3.按图形编辑区的 **PLAY** 键。此时,指示灯由长亮变为闪亮,表示进入了图形编辑状态; (这时,可用数据轮 **X** 或 **Y** 选择要调用的图形发生器。若:图形发生器名称为 **0.Null** 时, 为空的图形调用,可以用空的图形来清除被选电脑灯的图形调用。)

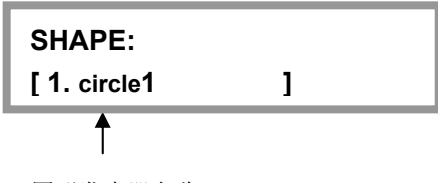

图形发生器名称

4.若要修改当前图形的速度 (Speed%)、尺寸(Size%),可按 **Speed/Size** 键; 指示灯点亮;

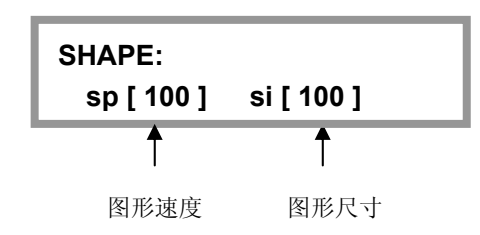

- **●** 用 X 数据轮修改画图速度(Speed%), 用 Y 数据轮修改尺寸(Size%)。
- Speed% 为图形的运行速度, 值越大, 速度越快。
- Size% 为图形的尺寸, 如控制一个多大的圆, 一个光线要移多远等等。
- 5. 若要修改该画图的偏移量 (Offset%)、方向(Dir),可按 Offset/Dir 键,指示灯点亮;

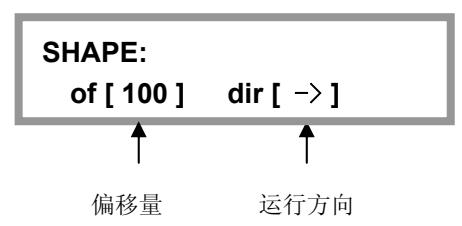

- **●** 用 X 数据轮修改画图偏移量(Offset%), 用 Y 数据轮修改画图方向(Dir)。
- Offset% 为画图的位置偏移量, 即使得各电脑灯在该图形中的位置不同。如当偏移量 为50%的圆形,则灯具1将是图形的带头,灯具2在它后面的半圆中,灯具3与灯具1 将重合。又如:当偏移量为25%的圆形,则灯具1将是图形的带头,灯具2在它后面的 1/4圆中,如此类推,灯具5与灯具1将重合。
- DIR 为图形的运行方向。
- 6. 重复1~5 步,编辑其他电脑灯的图形调用。
- 7. 按 **PLAY** 键或其他键均可退出图形编辑状态,被调用的图形被确认且继续运行; **PLAY** 键的指示灯变为长亮。

提示:

z 对一个图形的编辑工作(如调节速度、尺寸等参数)会影响已经调用该图形的所有灯具, 即使该灯具当前不在选择中。这意思是说,如果你想运用一个圆形发生器到你的组合中, 但是有不同的灯具在不同方向或者以不同的速度旋转,那么你就必须为每个变化调用一个 新的图形,并且运用他们到相应的灯具中。

## 10.3 图形的停止与运行

按下 **STOP** 键,所有图形发生器均处于临时停止状态,各电脑灯恢复到原 X/Y 点上。再按 **PLAY**  键,对应 PLAY 指示灯点亮,恢复所有的图形运行。

## 10.4 清除电脑灯的图形调用

可调用名称为 **0.Null** 的图形发生器,用空的图形来清除被选电脑灯的图形调用。

## 10.5 查看图形的调用情况

按下 **VIEW** 键,LCD 液晶屏即显示当前正被调用的图形发生器的编号。 如显示: "**01, 03, 12** ",提示第 1、3、12 编号的图形发生器正被使用。

- 例:查看场景 A2 中调用了哪个图形发生器。
	- 1. 在场景运行状态下选择场景A2。(现场只有场景A2在运行)
	- **2**. 按下 **VIEW** 键,LCD液晶屏将显示被调用的图形发生器的编号。

提示: **VIEW** 键对应的指示灯点亮,表示当前运行中有图形发生器被调用。

## 10.6 图形的使用技巧

例 *1*:用电脑灯 1 运行一个圆形

- 1. 在手动运行状态下选择电脑灯1。
- 2. 设置电脑灯的X/Y原始点(希望画圆的圆心 位置)。
- 3. 按 **PLAY** 键进入图形编辑状态。此时,指 示灯闪亮。
- 4. 用数据轮选择图形-圆1 **[ circle-1 ]**
- 5. 按 **Speed/Size** 键,用 **X/Y** 数据轮 修改画圆速度 Speed%, 如40%; 修改圆的尺寸 Size%, 如25%;
- 6. 桉 Offset/Dir 键, 用 X/Y 数据轮 修改偏移量 Offset%=0; 选择画圆方向 Dir。
- 7. 按 **PLAY** 键退出图形编辑状态。

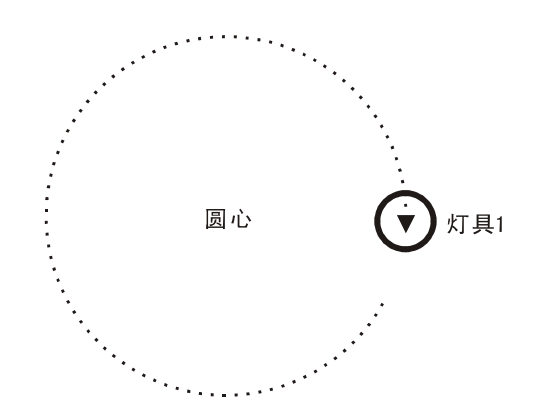

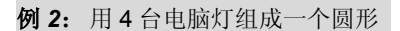

- 1. 在手动运行状态下选择4台电脑灯。(选灯可不用连续编号,但电脑灯的安装方向要一置)
- 2. 设置电脑灯的X/Y, 使各灯的光斑重合(同心圆的圆心位置)。
- 3. 按 **PLAY** 键进入图形编辑状态。此时,指示灯闪亮。
- 4. 用数据轮选择图形-圆2 **[circle-2 ]**。
- 5. 按 **Speed/Size** 键,用 **X/Y** 数据轮 修改画圆速度 Speed%, 如40%; 修改圆的尺寸 Size%, 如25%。
- 6. 按 **Offset/Dir** 键,用 **X/Y** 数据轮 修改置偏移量 OFFSET%=25%。 选择画圆方向 DIR。
- 7. 按 **PLAY** 键退出图形编辑状态。

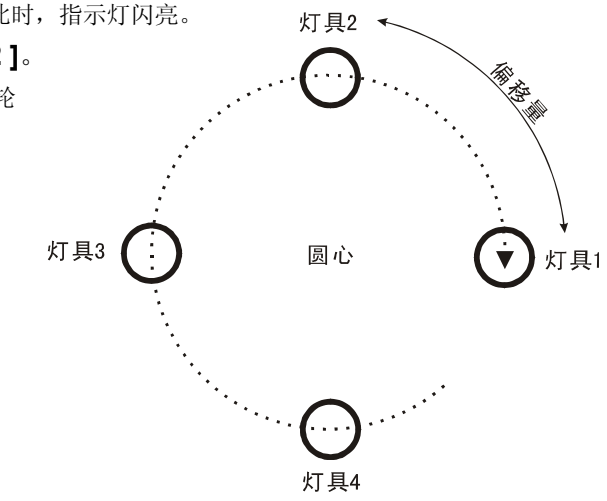

例 *3*:一边移动一边画圆

要实现这种效果,可用走灯调用图形的方式来完成。用2个程序步实现圆心的移动,然后把这2 个程序步都调用同一个画圆的图形发生器,用户可按自己的喜好设定具体的图形运行参数。

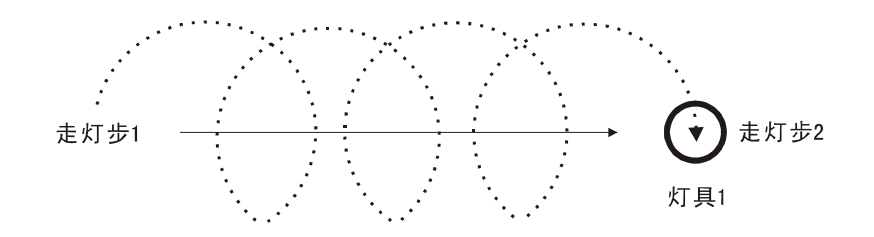

例 *4*:用多台电脑灯组成一个上下摆动的波浪

- 1. 手动运行状态下选择多台电脑灯。 (选灯可不用连续编号,但电脑灯的安装方向要一置)
- 2. 设置电脑灯的X/Y, 使各灯的光斑水平一字排开。
- 3. 按 **PLAY** 键进入图形编辑状态。此时,指示灯闪亮。
- 4. 用数据轮选择图形-垂直线条1 **[ Xline-1 ]**
- 5. 按 Speed/Size 键, 用 X/Y 数据轮 修改速度 Speed%, 如40%; 修改振度 Size%, 如60%。
- 6. 按 **Offset/Dir** 键,用 **X/Y** 数据轮 修改置偏移量 OFFSET%=25%。 选择画图方向 DIR。

7. 按 **PLAY** 键退出图形编辑状态。

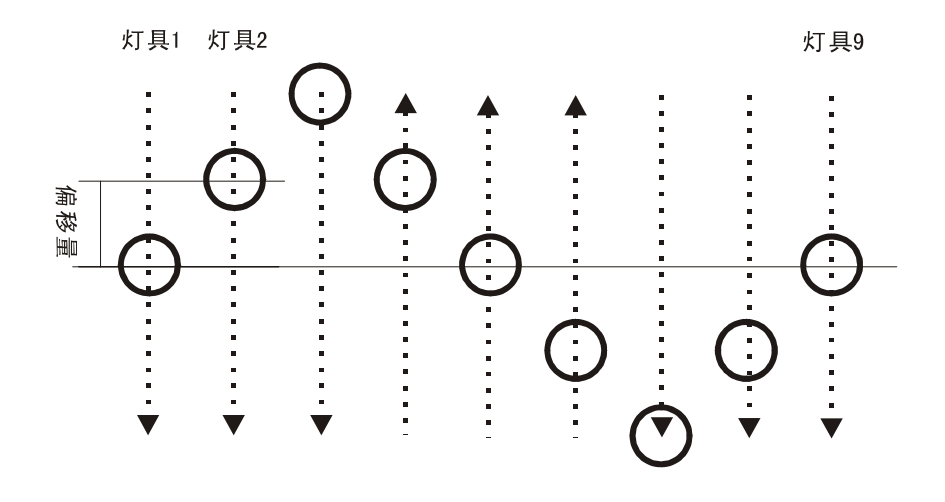

提示: 若把图形改用水平线条, 就可产生多灯左右轮番摇头的效果。

## 十一、文件加载与保存

对于不同的用户和不同的使用场合,使用不同的数据是有必要的。同时,为防止自己在控制台上编写 好的数据不被别人修改,使用闪存卡作备份是个最好的方法。控制台提供了一个闪存卡插槽,以便用户保 存及使用自己的数据。每张闪存卡含有3个文件区,每个文件区可记录控制台全部的用户数据。

## 11.1 闪存卡的使用

- 闪存卡的其中一面带有金属触片,请不要用手触摸,也不能弄脏。
- 使用时,请把闪存卡有金属触片的那面向左,把金属触片的那端慢慢插入闪存卡插槽 (**MEM-CARD**)中。
- 如果正确插入闪存卡,插槽旁的蓝色指示灯会点亮。如果不亮,有可能是闪存卡插反了,或者是 闪存卡有问题(如:触片太脏,或不是控制台配套的闪存卡)。
- 闪存卡由于卡身较薄,请不要用力弯曲。

## 11.2 文件的保存 (**SAVE**)

操作步骤: (例: 把控制台的数据保存到闪存卡的文件2中)

- 1. 在运行状态中,插入闪存卡,插槽旁的蓝色指示灯会点亮。
- 2. 按 **SAVE** 键(LCD提示选择要保存的目标文件号)。
- 3. 按 **FILE2** 键选择文件2。(保存结束后,控制台会提示完成"complete")
- 4. 拔出闪存卡,指示灯关闭,退回到运行状态。

## 提示:

- 在文件保存期间, 蓝色指示灯会闪亮, LCD显示保存的进度。
- z 在文件保存期间,请不要拔出闪存卡。否则,保存操作会失败,但不会影响控制台的数据。
- z 保存结束后,闪存卡上的该文件会被新的数据文件覆盖,但闪存卡上其它的文件不受影响。
- z 每张闪存卡可分别保存3个文件。

## 11.3 文件的加载 (**LOAD**)

## 操作步骤: (例: 把闪存卡的文件2的数据加载到控制台)

- 1. 在运行状态中,插入闪存卡,插槽旁的蓝色指示灯会点亮。
- 2. 按 **LOVE** 键(LCD提示选择要加载的文件号)。
- 3. 按 **FILE2** 键选择文件2。(加载结束后,控制台会提示完成"complete")
- 4. 拔出闪存卡,指示灯关闭,退回到运行状态。

## 提示:

- 在文件加载期间, 蓝色指示灯会闪亮, LCD显示加载进度。
- z 在文件加载期间,请不要拔出闪存卡。否则,加载的数据会不完整。
- 加载完成后, 控制台的数据会被新的数据覆盖, 并以新的数据运行。闪存卡上的文件不受 影响。

## 十二、VGA 的人机界面

- 控制台的 VGA 接口需专用的 VGA 显卡支持。+v 型号的控制台配备 VGA 接口, 在购买控制台 时,请确认是否要配套 VGA 接口。
- VGA 接口可连接 CRT 彩色显示器或液晶彩色显示器。
- 当连接上显示器,用户就可通过屏幕查看到每台电脑灯及常规灯的通道电平及运行情况;在编程 状态时,可显示每个场景及走灯的内容,方便用户对内容的编辑及修改。
- z 详细直观的人机界面,使控制变得更容易。

提示:在运行状态下,重复按 **MANUAL** 键,可作电脑灯通道屏的显示翻页。选择电脑灯时,控制台 会自动跳到当前电脑灯的所在显示页面。

## 十三.数据的初始化

## 数据初始化的步骤**:**

- 1.按住 **PROGRAM** 键,打开控制台的电源, 直至LCD显示 "=== PASSWORD ===" --- "请输入功能密码";
- 2.同时按下数字键 **1**、**2**、**3**、**15**;
- 3. 初始化完成后,系统自动重新启动。

注意:用户数据初始化后,控制台的数据会被全部清除,恢复到出厂时的状态。

# 十四.附表

## 14.1 **LCD** 显示内容解释:

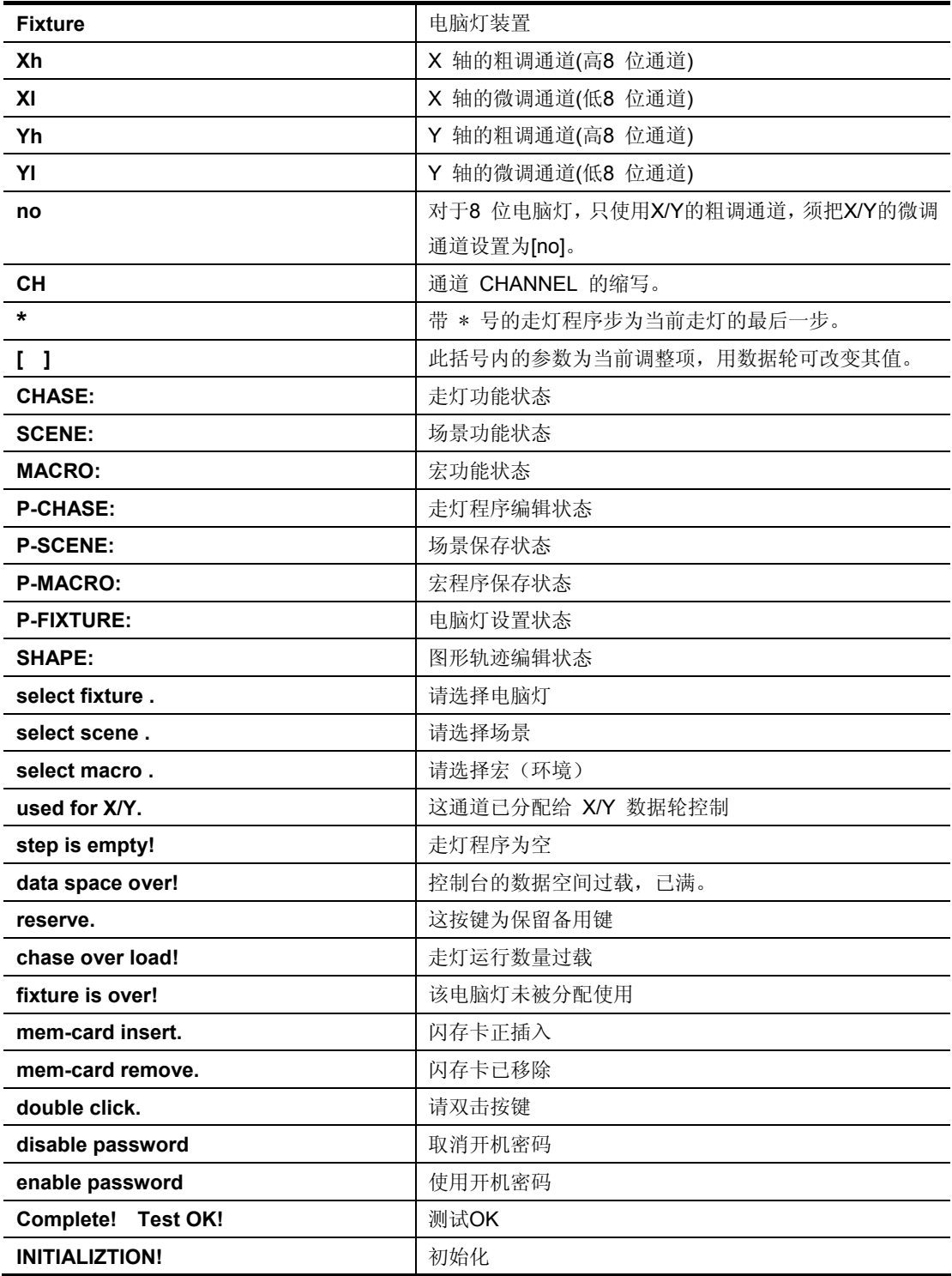

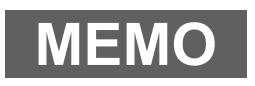

力度灯控设备有限公司 Net.DO **NETDO LIGHTING CONTROL EQUIPMENT CO.,LTD http://www.netdo.com.cn**

# 特殊功能页

注:请保存好该特殊功能页,如果忘记密码,只能通过联系销售商请求帮助。

## (一)使用开机密码的步骤:

- 1.按住 **PROGRAM** 键, 打开控制台的电源; (直至LCD显示 "=== PASSWORD === " --- "请输入功能密码")
- 2.同时按下数字键 **1**、**2**、**7**、**8**;

## (二)取消开机密码的步骤:

重复上面的1,2步,可取消开机密码的使用。

z 当使用开机密码时,每次开机用户都必须输入密码: 同时按下数字键 **1**、**2**、**7**、**8**;

> 力度灯控设备有限公司 Net.DO **NETDO LIGHTING CONTROL EQUIPMENT CO.,LTD http://www.netdo.com.cn**